# **1.1 Programm starten und beenden**

### **DATEV Arbeitsplatz starten**

Sie befinden sich auf der Windows Desktop Oberfläche:

- Klicken Sie auf die Windows-Startschaltfläche und anschließend auf *DATEV ▶ DATEV Arbeitsplatz* oder geben Sie im Suchfeld der Taskleiste die ersten Zeichen des Programms DATEV Arbeitsplatz ein und klicken danach auf *DATEV Arbeitsplatz*.
- Alternativ können Sie das Programm mit einem Doppelklick auf das Symbol auf der Desktopoberfläche starten.

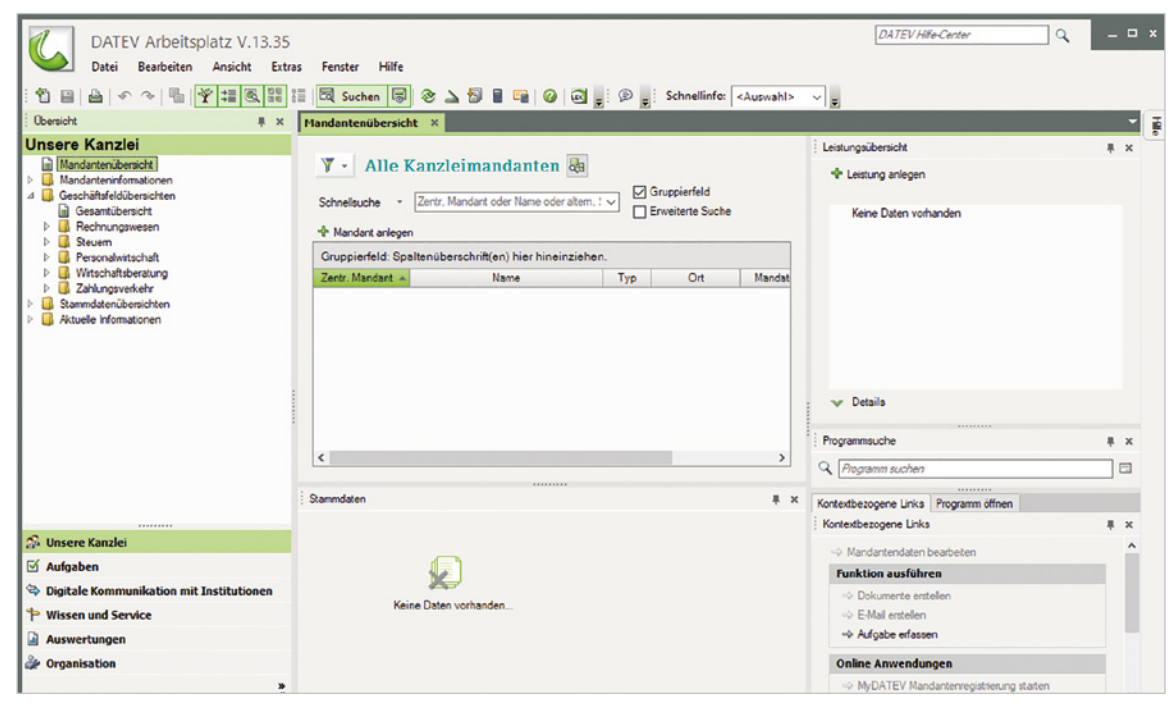

*Bild 1.1 DATEV Arbeitsplatz*

## **Programm beenden**

Das Programm beenden Sie, indem Sie in der rechten oberen Ecke auf das Symbol *Schließen*  klicken oder Sie wählen den Menüpunkt *Datei Beenden* oder drücken die Tastenkombination Alt+F4. Das Hinweisfenster, ob Sie das Programm wirklich beenden möchten, bestätigen Sie mit Klick auf die Schaltfläche *Ja*.

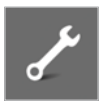

### **Übung: DATEV Arbeitsplatz starten und beenden:**

Beenden und starten Sie das Programm DATEV Arbeitsplatz erneut.

K, **DATEV Arbeitsplatz** V.13.31

# **1.2 Das Konzept DATEV Arbeitsplatz**

Mit der Einführung der DATEV Software DATEV Arbeitsplatz erhalten Sie einen zentralen Einstieg in das gesamte DATEV Software-Angebot. Hier werden Ihnen aktuelle Informationen zu einem Mandanten angezeigt. Darüber hinaus unterstützt es prozessorientiert die Arbeitsabläufe in einer Kanzlei.

### **Vorteile:**

- Alle mit dem Mandanten (Firma) vereinbarten Leistungen (z. B. Buchführung) und die wichtigsten Informationen dazu werden in einem Überblick angezeigt.
- Der Buchhaltungssachbearbeiter findet in der Übersicht nach Leistungen sortiert seine zu bearbeitenden Mandanten.
- Durch eine zentrale Stammdatenpflege müssen Stammdaten lediglich einmal im Arbeitsplatz angelegt werden.

### **Daraus folgt:**

- **Ein einheitlicher Zugriff auf die Daten aus allen Programmen heraus,**
- Änderungen und Verfügbarkeiten werden in allen Programmen integriert,
- **E** eine Erhöhung der Datensicherheit,
- Mandantenanfragen lassen sich durch einfache Filter- und Suchfunktionen schneller beantworten.

# **1.3 Grundbegriffe Kanzlei, Mandant und Leistung**

### **Kanzlei**

Mit dem Begriff Kanzlei bezeichnet man die Steuerkanzlei eines Steuerberaters. Um eine Kanzlei anzulegen, müssen im Programm die DATEV-Beraternummer der Kanzlei und das aktuelle Geschäftsjahr angegeben werden. Sie sind Stammdaten, die übergreifend für alle Mandanten Gültigkeit haben.

### **Mandant**

Als Mandant bezeichnet man die Kunden eines Steuerberaters, z. B. ein Unternehmen. In DA-TEV Arbeitsplatz ist also der Mandant das Unternehmen.

### **Leistung**

Als Leistung bezeichnet man Dienstleistungen, die Sie in Ihrer Kanzlei für Ihren Mandanten erbringen, z. B. die Buchhaltung oder weitere Leistungen wie Lohnbuchhaltung usw.. Als Bei-spiel in [Bild 1.2](#page-2-0) die Firma Musterholz GmbH mit der zentralen Mandantennummer 333  $\bullet$  und der Leistung *Buchführung 2022* .

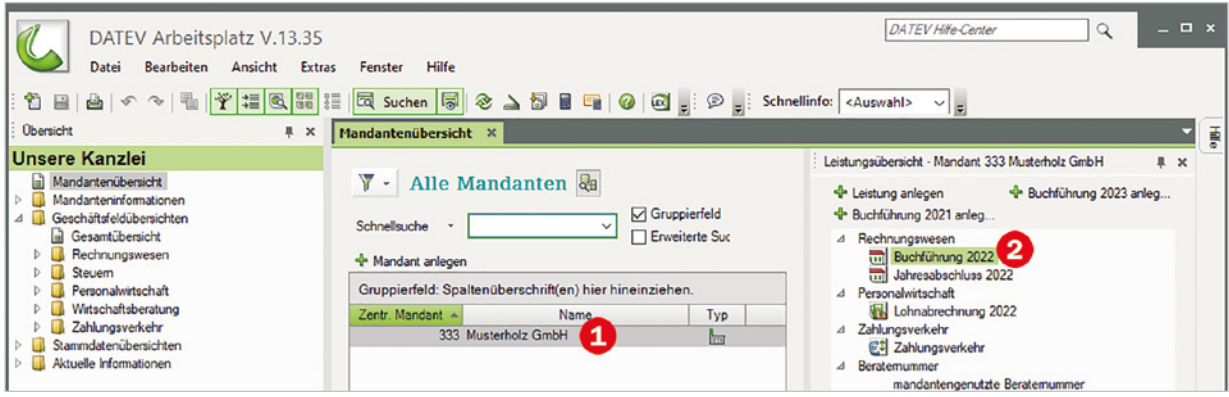

*Bild 1.2 Beispiel: Firma Musterholz GmbH*

# <span id="page-2-0"></span>**1.4 Programmbedienung DATEV Arbeitsplatz**

*Bild 1.3 Programmaufbau DATEV Arbeitsplatz*

Nachdem Sie das Programm erneut gestartet haben, folgt hier Grundsätzliches zur Bedienung. DATEV Arbeitsplatz verfügt über folgende vier Bereiche:

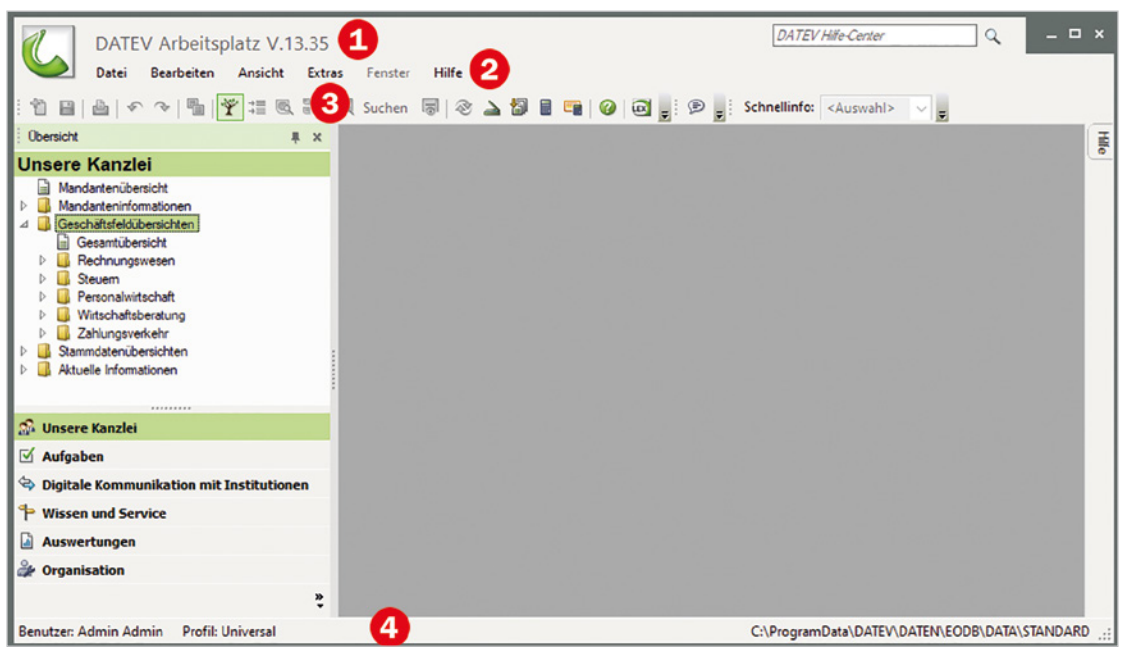

**Titelleiste:** Sie zeigt den Programmnamen und die installierte Version.

**Menüleiste**

 **Symbolleisten:** Über die Symbole können Programmfunktionen durch Anklicken schnell ausgeführt werden. Sie lassen sich ein- und ausblenden. Im Bild werden die Symbolleisten Standard und Schnellinfo angezeigt.

 **Statusleiste:** Sie zeigt Informationen und Meldungen an, die Ihnen Auskunft über den aktuellen Programmstatus geben.

## **Menübedienung**

Wie in fast jedem Windows-Programm lassen sich die Menüpunkte sowohl über einen entsprechenden Klick auf das Menü sowie auch über Tastaturbefehle aufrufen.

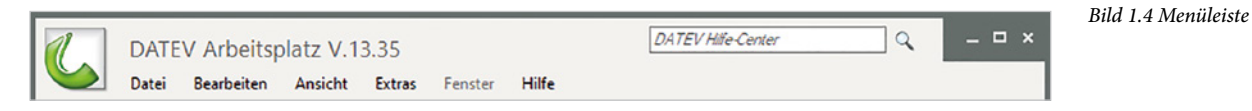

### **Mit den folgenden Möglichkeiten können Sie Menüpunkte aufrufen:**

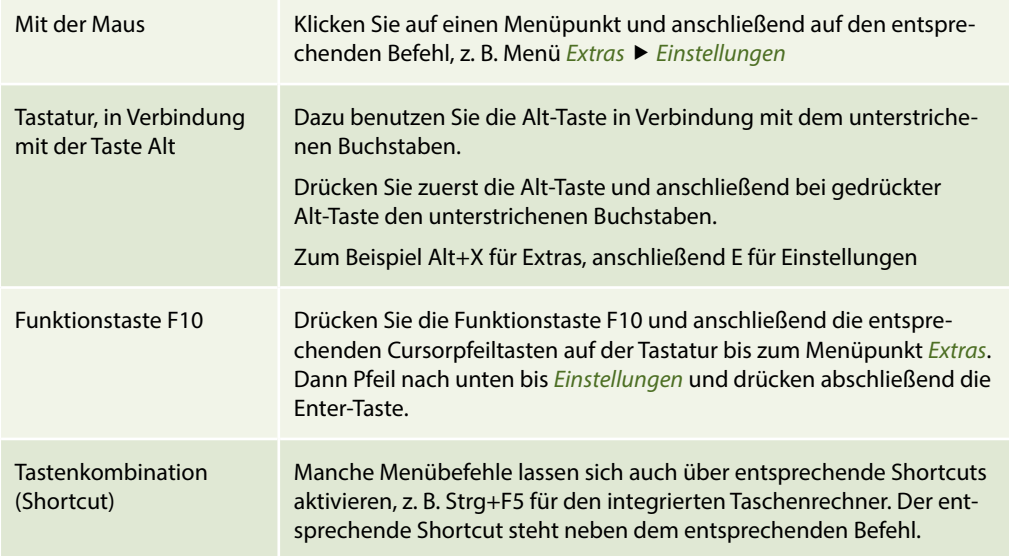

### **Übung: Menübedienung**

Wählen Sie nacheinander die unten aufgeführten Befehle aus.

**Tipp**: Ein Dialogfenster schließen Sie entweder durch Drücken der Esc-Taste auf der Tastatur oder durch Klick auf das Symbol X.

- *Extras ▶ Taschenrechner…*
- *Ansicht Einstellungen Liste*…
- *Hilfe ▶ Info*…
- *Ansicht Programm öffnen*

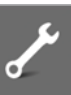

# **5.1 Grundlagen**

Sie buchen auf Konten. Alle Konten, die Ihnen zur Verfügung stehen, bilden den Kontenrahmen. In DATEV Kanzlei-Rechnungswesen finden Sie eine Vielzahl von Kontenrahmen. Die am häufigsten in der Praxis vorkommenden Kontenrahmen sind der SKR03 und SKR04.

### **SKR03**

Beim SKR03 sind die Konten nach dem Leistungsprozess im Unternehmen geordnet. Das System wird auch Prozessgliederungssystem genannt.

 **Beispiel 1**: Das Konto Pkw gehört zum Anlagevermögen und befindet sich daher in der Kontenklasse 0. Der Pkw wird langfristig über einen Kredit über 5 Jahre finanziert. Das Konto Verbindlichkeiten gegü. Kreditinstituten gehört deshalb ebenfalls in die Kontenklasse 0.

Das heißt, in einer Kontenklasse sind Mittelverwendung und Mittelherkunft ersichtlich (Prozesssystem).

 **Beispiel 2**: Der Wareneinkauf von Handelswaren befindet sich in der Kontenklasse 3. Am Ende des Jahres wird gemäß Inventur der Endbestand an Handelswaren ermittelt. Auch dieses Konto Warenbestand an Handelswaren befindet sich in der gleichen Kontenklasse. Wareneinkauf und Warenbestand werden in einer Kontenklasse geführt.

Die Kontenklassen vom SKR03 im Überblick:

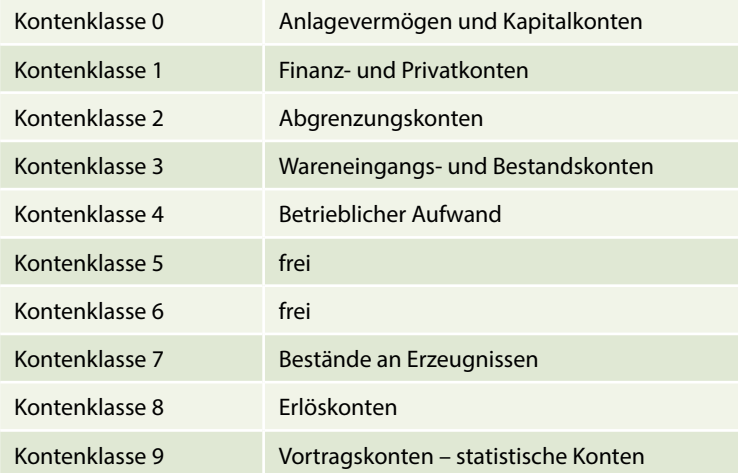

### **SKR04**

Der SKR04 orientiert sich in den Kontenklassen am Aufbau des Jahresabschlusses gemäß § 266 HGB.

 **Beispiel 1**: Konto Kasse gehört zum Umlaufvermögen. Das Konto Kasse muss sich daher in der Kontenklasse 1 befinden.

 **Beispiel 2**: Konto Erlöse 19 % USt gehört zu den betrieblichen Erträgen. Das Konto Erlöse 19 % USt muss sich deshalb in der Kontenklasse 4 befinden.

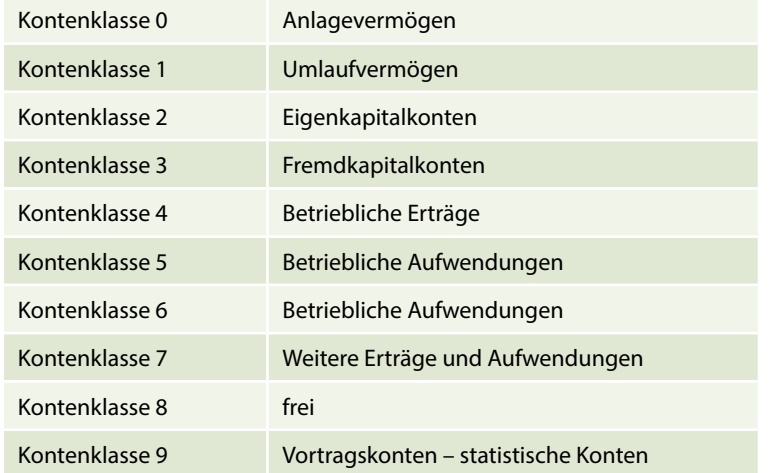

Die Kontenklassen vom SKR04 im Überblick:

In dieser Schulungsunterlage arbeiten wir mit dem Kontenrahmen SKR04.

# **5.2 Kontenplan**

Der Kontenplan gehört zu den wichtigsten Stammdaten in Kanzlei-Rechnungswesen, da das Programm diese Konten zum Verarbeiten von Buchungssätzen benötigt. Er enthält alle Sachkonten des zugeordneten Standardkontenrahmens und Konten, die im Mandanten individuell angelegt werden können.

**1** Klicken Sie in DATEV Arbeitsplatz auf den Mandanten Perm GmbH und anschließend auf den Link *Buchführung 2022 starten* .

*Bild 5.1 Buchführung starten*

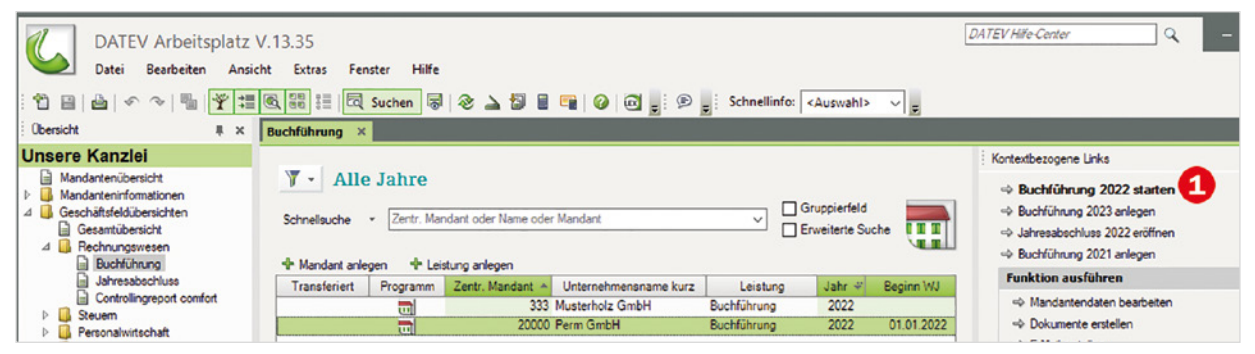

- **2** Um den Kontenplan aufzurufen, klicken Sie auf den Menüpunkt Stammdaten ▶ Sach*konten Kontenplan…*.
- **3** Im Arbeitsblatt werden alle Konten des Kontenrahmens SKR04 angezeigt. Mit der vertikalen Bildlaufleiste <sup>2</sup>können Sie zu weiteren Konten blättern.

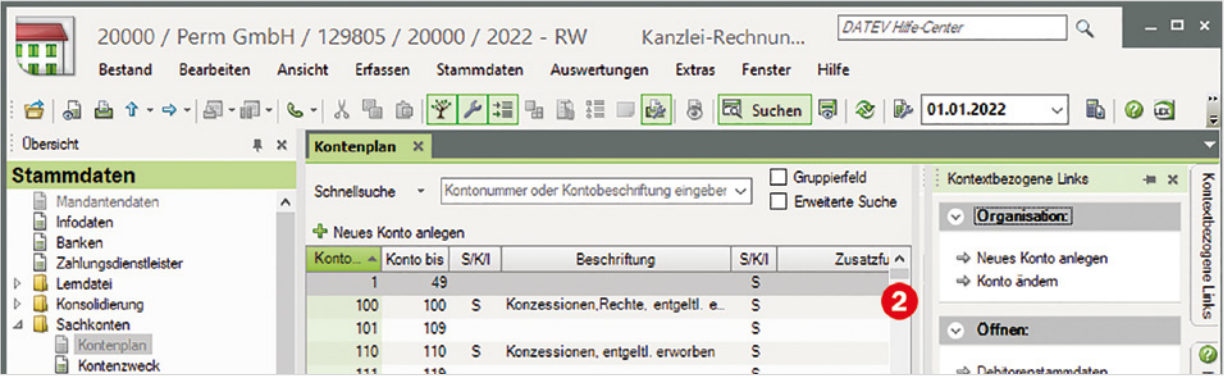

*Bild 5.2 Arbeitsblatt Kontenplan*

<span id="page-6-0"></span>**4** Der Kontenumfang kann über den Zusatzbereich *Eigenschaften* eingegrenzt werden. Klicken Sie daher im rechten Zusatzbereich auf das Register *Eigenschaften* . Hier fin-den Sie folgende Optionen zum Kontenumfang [\(Bild 5.3\)](#page-6-0):

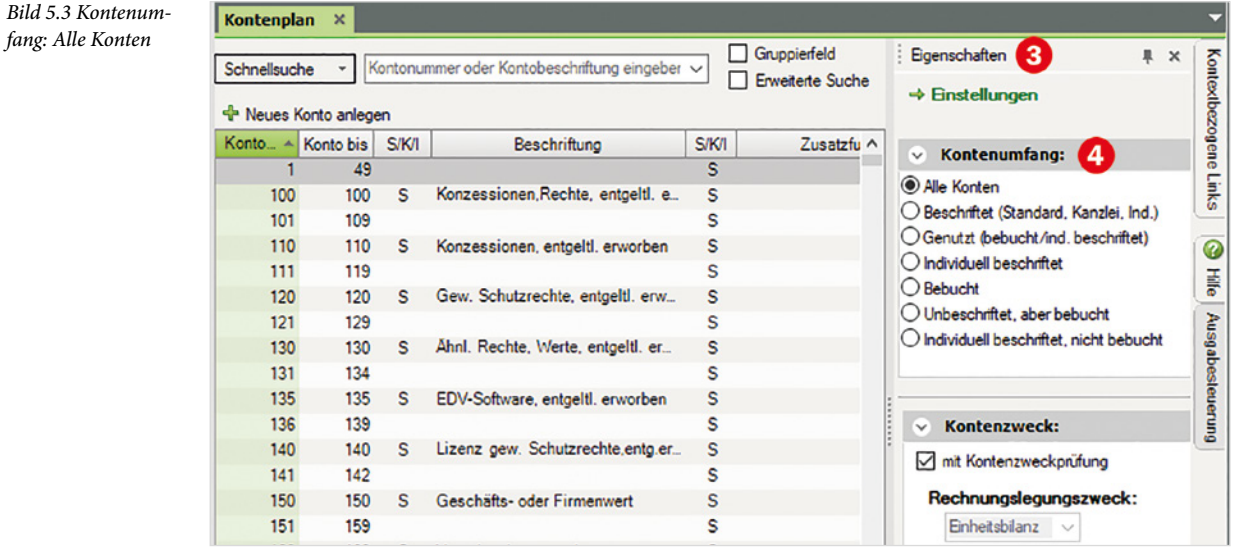

- **Alle Konten:** Es werden alle Konten von 1- 9999 aufgeführt. Konten, die beschriftet sind, werden in einer eigenen Zeile dargestellt, freie Konten in einer Zeile mit der Angabe Konto von - Konto bis (Bild oben).
- **Beschriftet (Standard)** bedeutet: Es werden nur die Konten, die standardmäßig beschriftet sind, dargestellt, siehe [Bild 5.4.](#page-7-0)
- **Genutzt:** Es werden nur die Konten dargestellt, die bereits bebucht und / oder individuell beschriftet worden sind.
- **Individuell beschriftet:** Nur die im Mandanten manuell beschrifteten Konten werden Ihnen angezeigt.
- **Bebucht:** Nur Konten, die tatsächlich gebucht wurden, werden dargestellt.
- **Unbeschriftet, aber bebucht:** Konten, die gebucht aber noch nicht beschriftet wurden. Dies deutet zumeist auf einen Fehler hin.
- <span id="page-7-0"></span> **Individuell beschriftet, nicht bebucht:** Neu angelegte Konten, die jedoch noch nicht gebucht wurden.

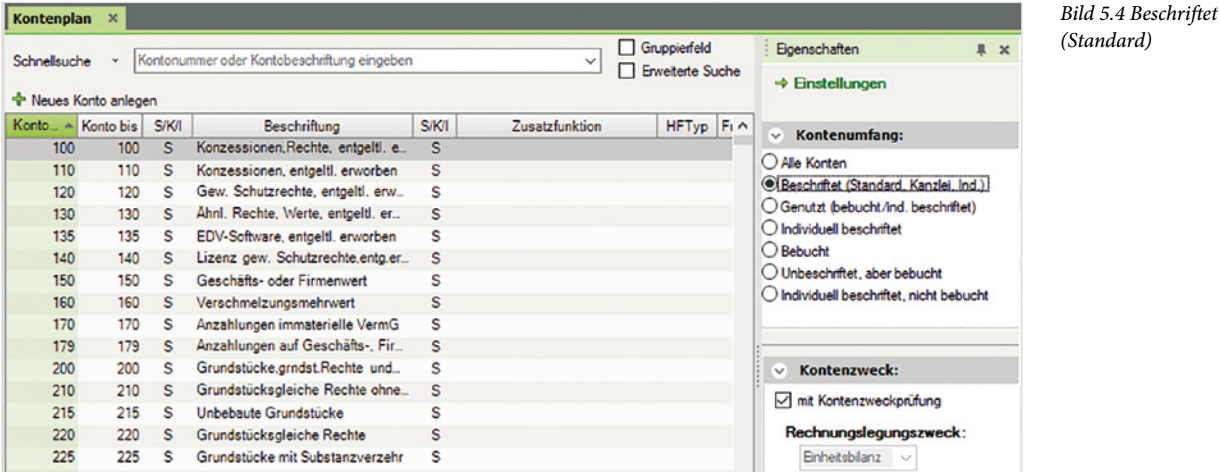

#### **Die Bedeutung der Spaltenüberschriften**

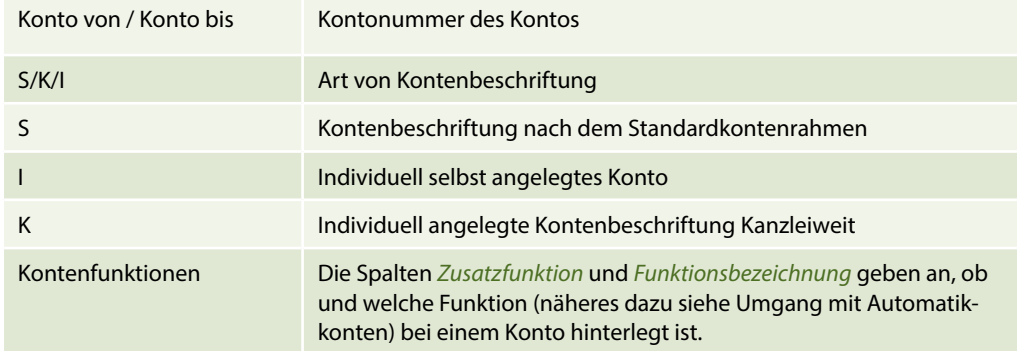

# **5.3 Konten im Kontenplan suchen**

Um ein bestimmtes Konto im Kontenrahmen zu suchen, steht Ihnen im Programm DATEV Kanzlei-Rechnungswesen zunächst die Schnellsuche zur Verfügung.

### **Anhand des Namens suchen**

Beispiel: Sie möchten die Konten, die mit Büro beginnen, im Kontenplan anzeigen lassen. Dazu geben Sie im Feld *Schnellsuche* den Begriff Büro ein. Das Programm zeigt nun unterhalb das Anlagekonto *Büroeinrichtung* und das Aufwandskonto *Bürobedarf* an [\(Bild 5.5\)](#page--1-0).

## **7.1 OPOS-Einstellungen Personenkonten**

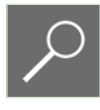

Voraussetzung, dass Personenkonten hinterlegt werden können, ist die unbedingte OPOS-Nutzung in den Stammdaten des Mandanten. Wurde irrtümlicherweise vergessen, OPOS zu aktivieren oder möchten Sie die Einstellungen für die OPOS-Nutzung nochmals kontrollieren, gehen Sie wie folgt vor:

**1** Wählen Sie den Menüpunkt *Stammdaten Mandantendaten* oder klicken Sie auf die Navigationsschaltfläche *Stammdaten* und anschließend doppelt auf den Eintrag *Mandantendaten*. Das Programm *Stammdaten Mandant* für den Mandanten 20000 Perm GmbH mit dem Arbeitsblatt *Grunddaten Rechnungswesen*  wird geöffnet ([Bild 7.1\)](#page-8-0).

<span id="page-8-0"></span>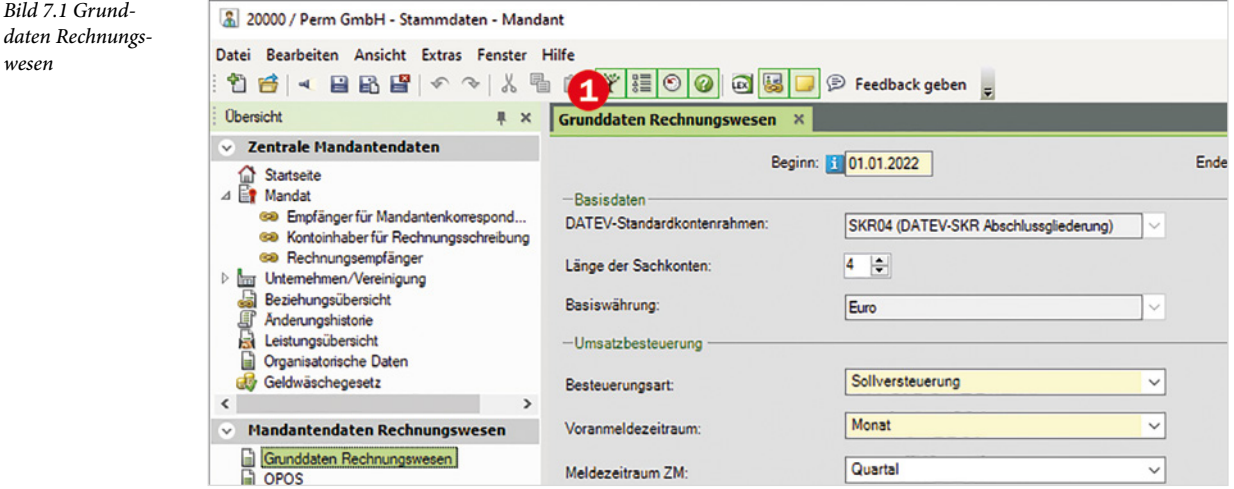

**2** Klicken Sie anschließend in der Rubrik *Mandantendaten Rechnungswesen* doppelt auf den Eintrag *OPOS* . Das Arbeitsblatt *OPOS* mit den Einstellungen zur OPOS-Nutzung wird angezeigt ([Bild 7.2\)](#page-8-1). Wurde die OPOS-Nutzung nicht aktiviert, kann dies an dieser Stelle nachgeholt werden <sup>3</sup>. Beachten Sie, dass Sie nur mit Personenkonten buchen können, wenn die OPOS-Nutzung aktiviert wurde.

<span id="page-8-1"></span>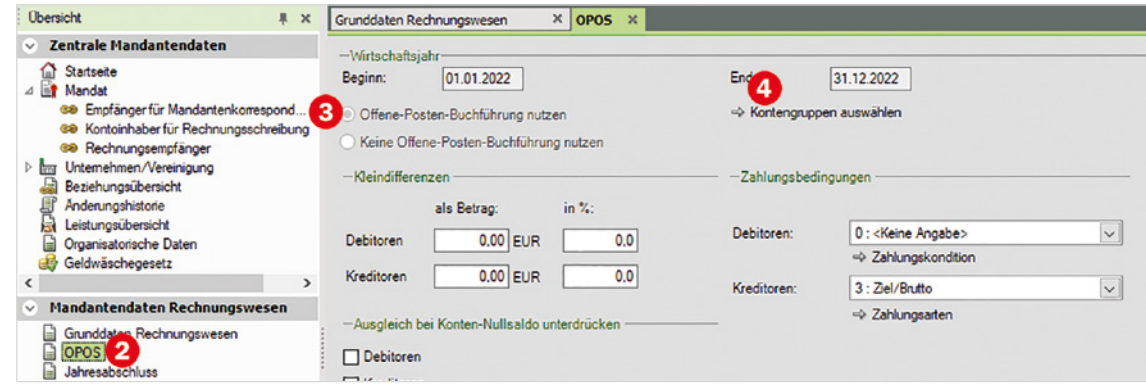

**3** Um die Kontengruppen für die Personenkonten nochmals zu kontrollieren, klicken Sie auf den Link *Kontengruppen auswählen* .

*daten Rechnungswesen*

*Bild 7.2 Arbeitsblatt OPOS*

- Personenkonten sind bei vierstelligen Sachkonteneinstellungen fünfstellig. Sie unterteilen sich in Debitoren (Kunden) und Kreditoren (Lieferanten).
- Die Kontengruppen 1 6 sind für Debitoren (Kunden) reserviert. Dies bedeutet, Sie können Kunden (Debitoren) mit den Kontennummern 10000 bis 69999 anlegen.
- Die Kontengruppen 7 9 sind für Kreditoren (Lieferanten) reserviert. Sie können also Lieferanten (Kreditoren) mit den Kontennummern 70000 bis 99999 anlegen.

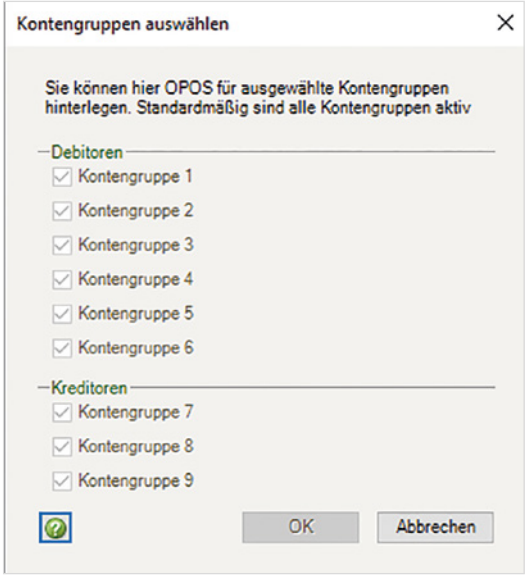

*Bild 7.3 Kontengruppen auswählen*

**4** Klicken Sie abschließend auf die Schaltfläche *Abbrechen* und schließen Sie das Programm *Stammdaten Mandant*, indem Sie auf das Symbol klicken. Sie befinden sich nun wieder im Programm DATEV Kanzlei-Rechnungswesen.

# **7.2 Kunden (Debitoren) anlegen**

#### **Grundlagen**

Mit der Anlage eines Kunden (Debitoren) in den Stammdaten entsteht ein Personenkonto, das bebucht werden kann. Die Debitorenkonten werden zwar gebucht, ihre Saldi aber über Sammelkonten abgeschlossen. Es sind die Sachkonten 1200 ff. Forderungen aus Lieferungen und Leistung. In DATEV Kanzlei-Rechnungswesen ist das Konto *1200*, *Forderungen aus Lieferungen und Leistung* als Sammelkonto standardmäßig bereits angelegt.

### **Ausgangssituation**

Für unseren Mandanten Firma Perm GmbH soll der erste Kunde (Debitor) hinterlegt werden. Es handelt sich um den Kunden Hans Müller aus Koblenz.

Um den Kunden Hans Müller, Koblenz anzulegen, nehmen Sie folgende Schritte vor:

**1** Wählen Sie den Menüpunkt *Stammdaten Debitoren Debitorenstammdaten* oder klicken Sie auf die Navigationsschaltfläche *Stammdaten* und klicken dort im geöffneten Ordner *Debitoren* doppelt auf den Eintrag *Debitorenstammdaten* .

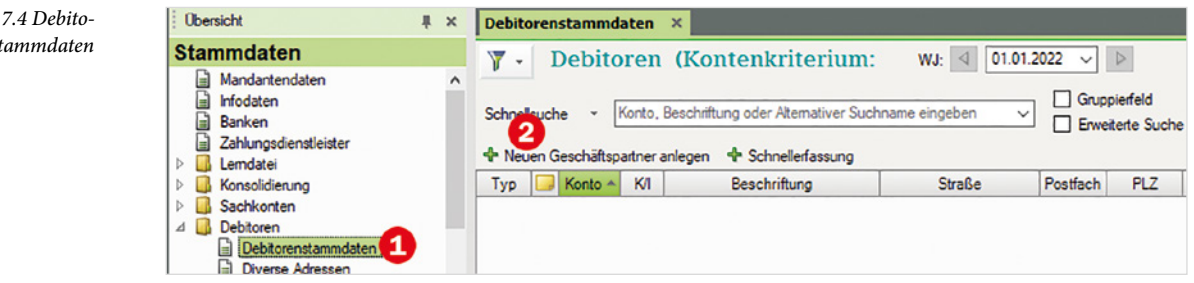

**2** Klicken Sie auf den Link *Neuen Geschäftspartner anlegen* <sup>2</sup>. Das Dialogfenster *Neuen Geschäftspartner anlegen* wird geöffnet.

Die erste Debitorennummer 10000 wird vom Programm automatisch vorgeschlagen und kann natürlich individuell geändert werden.

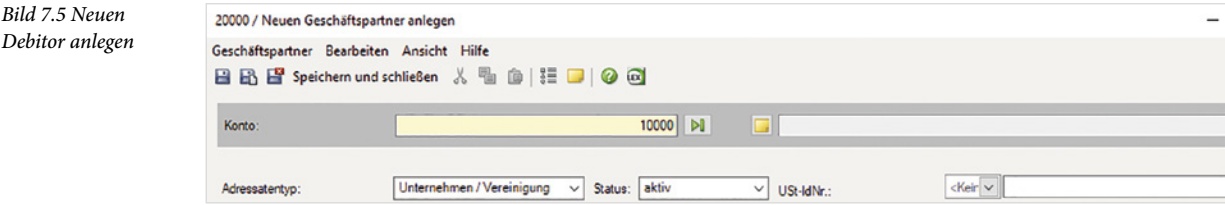

- **3** Als Adressatentyp ist zunächst *Unternehmen/Vereinigung* vorbelegt. Klicken Sie auf den Dropdown-Pfeil des Feldes *Adressatentyp* und wählen Sie *Natürliche Person*.
- **4** Geben Sie im nächsten Schritt die folgenden Grunddaten ([Bild 7.6\)](#page-10-0) von Herrn Hans Müller ein. Der Kurzname wird bei der Eingabe aus Nachname und Vorname gebildet und automatisch als Kontenbezeichnung übernommen. Der Kurzname kann natürlich nach eigenen Wünschen angepasst werden.

<span id="page-10-0"></span>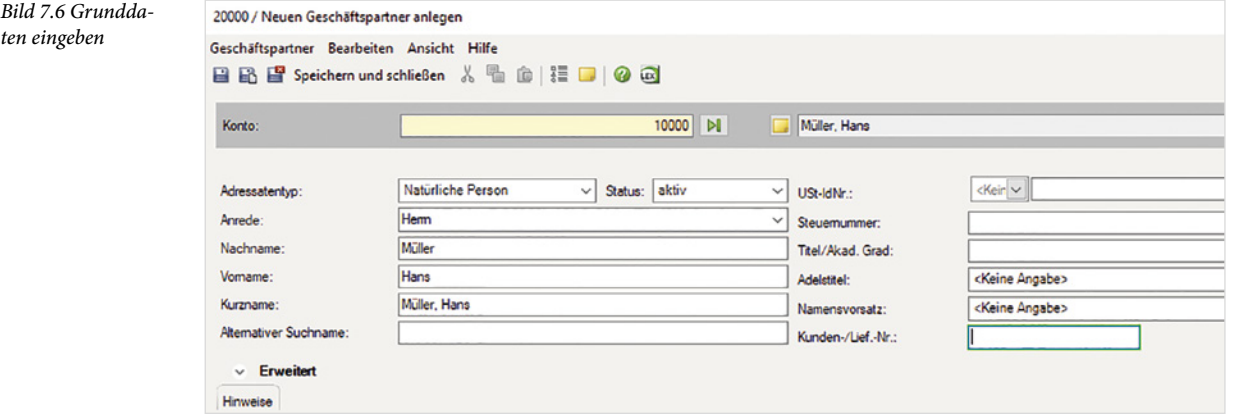

*Bild 7.4 Debitorenstammdaten*

### **Weitere Stammdaten erfassen**

Die Grunddaten für das erste Debitorenkonto 10000 Müller, Hans sind somit erfasst. Falls ohne Mahnwesen gearbeitet wird, sind die Angaben für das Personenkonto ausreichend. In der Praxis wird natürlich mit dem integrierten Mahnwesen, automatischen Bankeinzügen usw. gearbeitet. Im Kapitel Mahnwesen dieses Buches wird dieses Thema umfassend behandelt. Daher ist es wichtig, dass Sie lernen, weitere Stammdaten für den Kunden anzulegen.

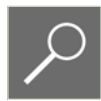

*Bild 7.7 Adressdaten erfassen*

Geben Sie die Adressdaten von Herrn Müller - wie nachfolgend abgebildet - ein  $\bigcirc$ :

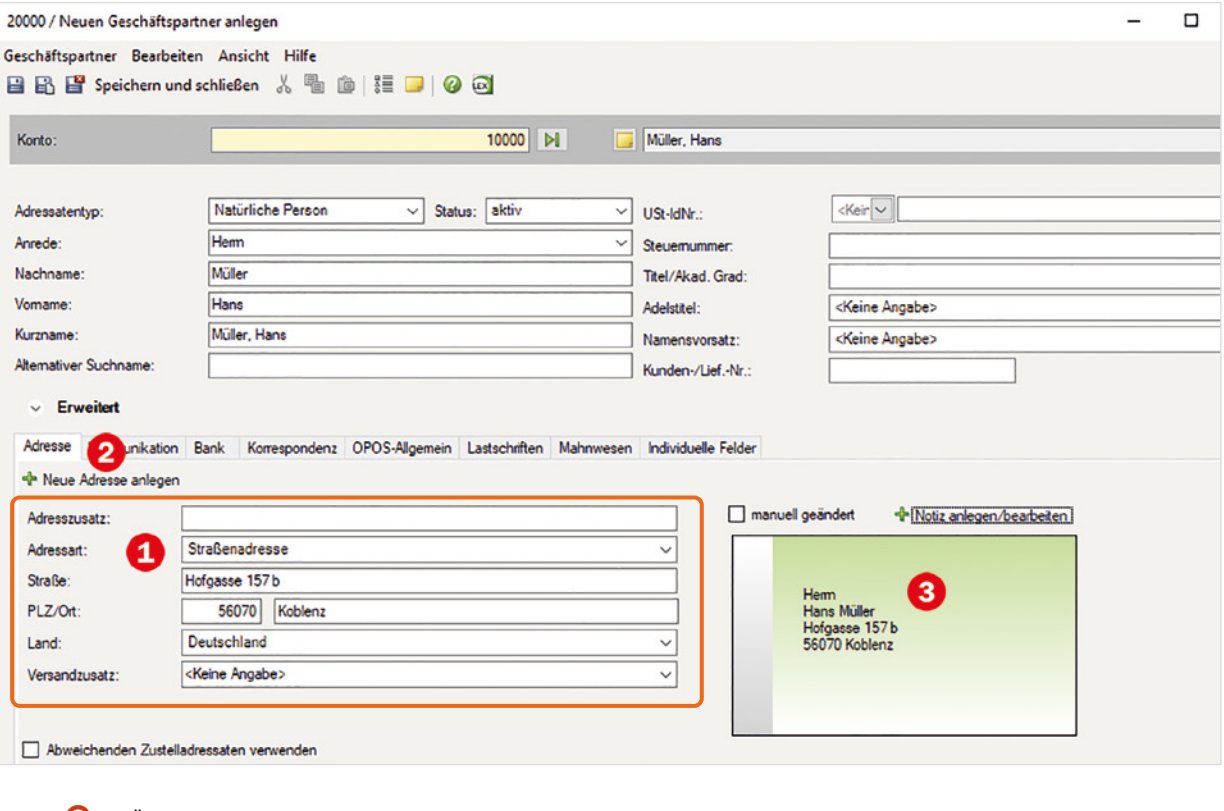

Über diesen Link können Sie zusätzliche Adressen erfassen.

Die Visitenkarte wird durch die Eingabe der Adressdaten automatisch vervollständigt.

Über Registerkarten können weitere Stammdaten für den Kunden hinterlegt werden:

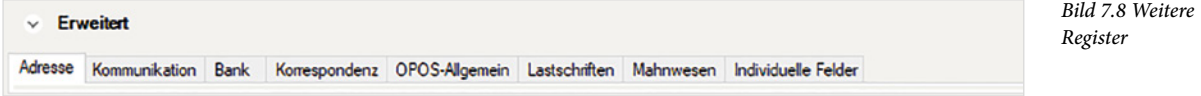

- Im Register *Kommunikation* können Sie Kontaktdaten des Kunden, wie z. B. Telefonnummern, E-Mail-Adressen und Faxnummern erfassen.
- Die Registerkarten *Bank* und *Lastschriften* werden benötigt, wenn der Kunde Ihnen einen Bankeinzug erteilt und der Rechnungsbetrag über den programminternen Zahlungsverkehr eingezogen wird.

# **14.1 Offene-Posten-Buchführung Kreditoren (Lieferanten)**

Die OPOS (Offene-Posten-Buchführung) ist eine Nebenbuchhaltung der Finanzbuchhaltung. Hauptmerkmal ist dabei, dass mit Personenkonten (Kreditoren = Lieferanten) gebucht wird. Der Verbindlichkeitenbetrag wird auf das Sammelkonto *3300 Verbindlichkeiten aus Lieferungen und Leistungen* automatisch gebucht.

### **Offene-Posten-Buchführung bietet eine Reihe von Vorteilen:**

- Die Programmfunktionen werden durch die Offene-Posten-Buchführung erweitert. Es können zusätzliche Buchungsmodi eingestellt werden.
- Zahlungsbedingungen, die bei den Kreditoren hinterlegt wurden, können verwendet werden, um Skonto in Abzug zu nehmen.
- Bei Zahlungsbuchungen können die einzelnen offenen Posten des Kreditors ausgewählt und verbucht werden.
- Die Pflege des Kontokorrents wird durch Offene-Posten-Listen erleichtert und es können Offene-Posten-Listen ausgedruckt werden.
- Für den automatischen Zahlungsverkehr ist die OPOS zwingende Voraussetzung.

# **14.2 Buchen von Eingangsrechnungen**

In der Stammdatenpflege des Mandanten wurden in unserem Übungsfall bereits vielfältige Voraussetzungen für die OP-Buchhaltung gesetzt, indem sowohl Personenkonten als auch Zahlungskonditionen hinterlegt wurden. Die Vorarbeit für die OP-Buchhaltung ist daher schon vorhanden.

#### **Beim Buchen von Eingangsrechnungen sind besondere Punkte zu beachten:**

- Das Personenkonto des Kreditors ist zwingend anzugeben.
- Benötigt wird das Feld *Belegfeld1* mit der eindeutigen Belegnummer der Rechnung, also der Offene Posten.
- Ebenso erforderlich ist das Belegdatum der Rechnung, wichtig für Zahlungskonditionen und das Mahnwesen.

Zusätzlich lässt sich der Buchungsmodus *Rechnungen buchen* einschalten. Dieser Buchungsmodus ermöglicht Ihnen eine bequeme Suche des Personenkontos (Kreditors) und schaltet den Ansichtsbereich automatisch auf die *OPOS-Konto*-Ansicht. Es kann natürlich auch in der Standardansicht gebucht werden (siehe Kap. 13.2. Buchen von Ausgangsrechnungen).

### **Übung: Kreditor und Buchungsstapel anlegen**

#### **Aufgabe 1**

 Legen Sie einen Einmallieferanten an: Kontonummer: 98000 Unternehmensname: Diverse Lieferanten

**Hinweis**: Bei den Eingangsrechnungen liegen natürlich nicht nur Rechnungen aus dem Wareneinkauf vor, sondern jegliche Art von Eingangsrechnungen. In der Praxis werden für diese Fälle oft Einmallieferanten angelegt. Sie fungieren dann als Sammelkonto für diverse Lieferanten und können später beim Banklauf ausgebucht werden.

#### **Aufgabe 2**

 Legen Sie einen neuen Buchungsstapel für den Monat Februar an. Bezeichnung: Eingangsrechnungen Februar Diktatkürzel: Ihr Namenszeichen

### **Ausgangssituation (Bitte noch nicht direkt buchen!)**

Von unseren Einkäufern und der Geschäftsleitung werden Ihnen vier Eingangsrechnungen vorgelegt, die im weiteren Verlauf gebucht werden sollen.

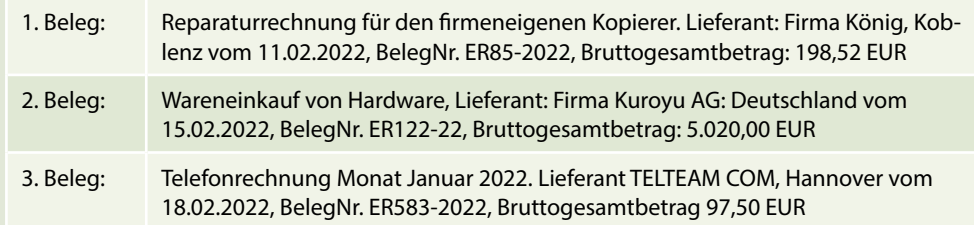

### **In der Standardansicht buchen**

Die erste Eingangsrechnung soll jetzt gebucht werden. 1. Beleg: Reparaturrechnung für den firmeneigenen Kopierer, Lieferant: Firma König, Koblenz vom 11.02.2022, BelegNr. ER85-2022, Bruttogesamtbetrag: 198,52 EUR.

**1** Erfassen Sie die erste Buchung ([Bild 14.1](#page-14-0) auf der nächsten Seite).

<span id="page-14-0"></span>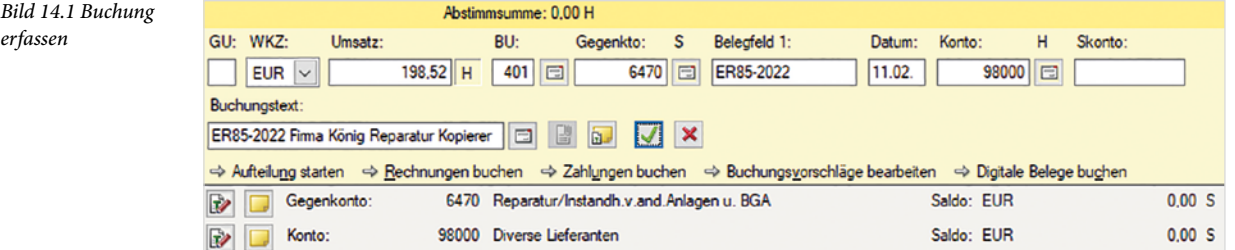

**Hinweis:** Anstatt des Steuerschlüssels 401 können Sie alternativ auch den Steuerschlüssel 9 für 19% Abziehbare Vorsteuer verwenden.

**2** Übernehmen Sie die Buchung mit Klick auf das Symbol *Buchung übernehmen* 1 und klicken Sie anschließend auf *Details zu Nr. 1*. Das Konto *6470 Rep./Instandh. Anlagen, Betriebs- Gesch.* wurde im Soll mit einem Wert von 166,82 EUR, das Konto *1406 Abziehbare Vorsteuer 19%* im Soll mit einem Wert von 31,70 EUR, das Konto *Einmallieferant 98000* im Haben mit einem Wert von 198,52 EUR, das Sammelkonto *3300 Verbindlichkeiten aus Lieferungen und Leistungen* ebenfalls im Haben mit einem Wert von 198,52 EUR gebucht.

*Bild 14.2 Details anzeigen*

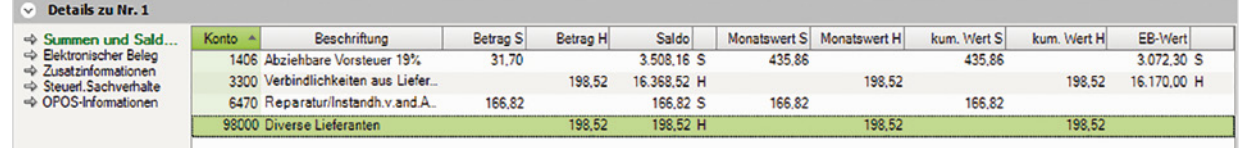

**3** Klicken Sie im Anschluss auf den Link *OPOS-Informationen*. Für den Lieferanten *Diverse Lieferanten 98000* ist keine Zahlungsbedingung hinterlegt [\(Bild 14.3\)](#page-14-1). Dies bedeutet, dass die Rechnung sofort fällig ist.

#### *Bild 14.3 OPOS-Informationen*

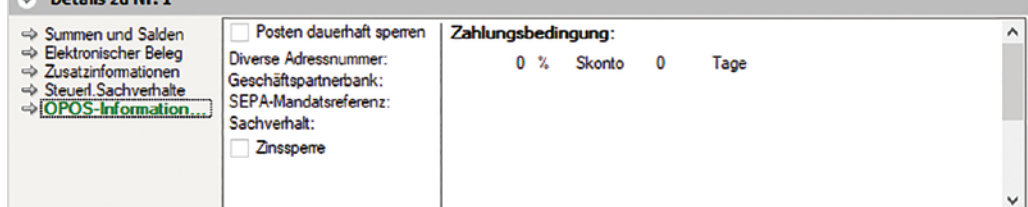

## **Der Buchungsmodus Rechnungen buchen**

<span id="page-14-1"></span>Co., Details an Ne. 1

Die nächste Buchung soll nun über den Modus *Rechnungen buchen* erfolgen. Diese Technik ist eine Alternative zum Standardbuchen, der Vorteil liegt vor allem in der Kontrolle der offenen Posten. Beleg 2: Wareneinkauf von Hardware, Lieferant: Firma Kuroyu AG Deutschland vom 15.02.2022, BelegNr. ER122-22, Bruttogesamtbetrag: 5.020,00 EUR.

**1** Klicken Sie in der Buchungsmaske auf den Link *Rechnungen buchen*. Das Dialogfenster *Rechnungen buchen (OPOS-Suche)* wird geöffnet ([Bild 14.4\)](#page-15-0). Sie können jetzt über die Suche nach Konto, Rechnungsnummer oder Geschäftspartner die Rechnung einbuchen.

**2** Wenn Sie die Kreditorennummer des Lieferanten kennen, wählen Sie die Option *Konto*. Sie können anschließend die Kreditorennummer direkt in das Eingabefeld eintragen. Firma Kuroyu AG Deutschland hat die Kreditorennummer 70002, geben Sie diese im Feld *Konto* ein.

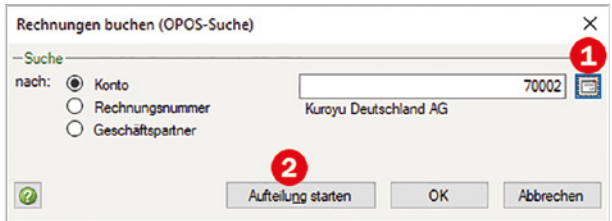

<span id="page-15-1"></span><span id="page-15-0"></span>*Bild 14.4 OPOS-Suche*

 Mit Klick auf das Symbol *Konto auswählen* können Sie die Kreditorennummer nochmals kontrollieren bzw. einen anderen Kreditoren suchen. Die Möglichkeiten der Sofortsuche, wie bei den Ausgangsrechnungen Debitoren bereits angewandt, können Sie bei Kreditoren natürlich auch anwenden.

 Falls Sie eine Rechnung über eine Aufteilungsbuchung erfassen möchten, können Sie dies mit Klick auf diese Schaltfläche starten.

**3** Klicken Sie anschließend auf die Schaltfläche *OK*. Das Programm wechselt automatisch in die Ansicht *OPOS-Konto* ([Bild 14.5](#page-15-1)) und übernimmt die Kontonummer *70002* des Lieferanten Firma Kuroyu Deutschland AG in das Feld *Gegenkonto*.

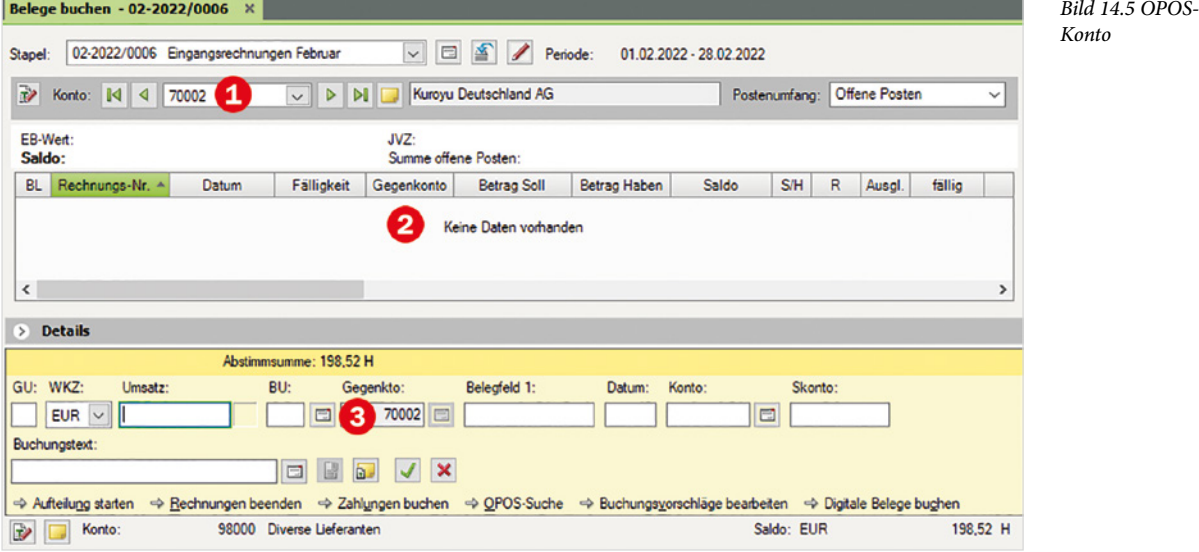

**4** Geben Sie im Feld *Konto* **0** die Kreditorenummer 70002 ein.

- 2 In diesem Bereich (siehe [Bild 14.5](#page-15-1)) werden Ihnen die bereits gebuchten aber noch nicht bezahlten offenen Posten für den Lieferanten angezeigt.
- Feld *Gegenkonto* ([Bild 14.5\)](#page-15-1) ist grau und mit der Kontennummer 70002 für den Lieferanten Kuroyu Deutschland AG vorbelegt.

**Hinweise:** Mit Klick auf den Link *Rechnungen beenden* wechselt das Programm zurück zum Standardbuchen über die Primanotaansicht. Wenn Sie den falschen Lieferanten ausgewählt haben, können Sie mit Klick auf den Link *OPOS-Suche* das Dialogfenster *Rechnungen buchen (OPOS-Suche)* erneut aufrufen und ggf. ändern.

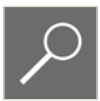

## **Ausgangssituation**

In unserem Übungsfall ist bewusst ein Monat in der Buchhaltung der Firma Perm GmbH gebucht worden. In den nächsten Monaten würden sich die Vorgänge wiederholen. Im Buch wird hier an dieser Stelle am Ende der Periode März bereits auf den Jahresabschluss hingearbeitet. In der Realität wird natürlich Monat für Monat bis zum Jahresabschluss im Dezember gebucht.

In einer Auflistung soll hier noch einmal verdeutlicht werden, welche Arbeitsabläufe in der Buchhaltung mit DATEV Kanzlei-Rechnungswesen zu Beginn und im Laufe des Buchungsjahres erledigt werden müssen:

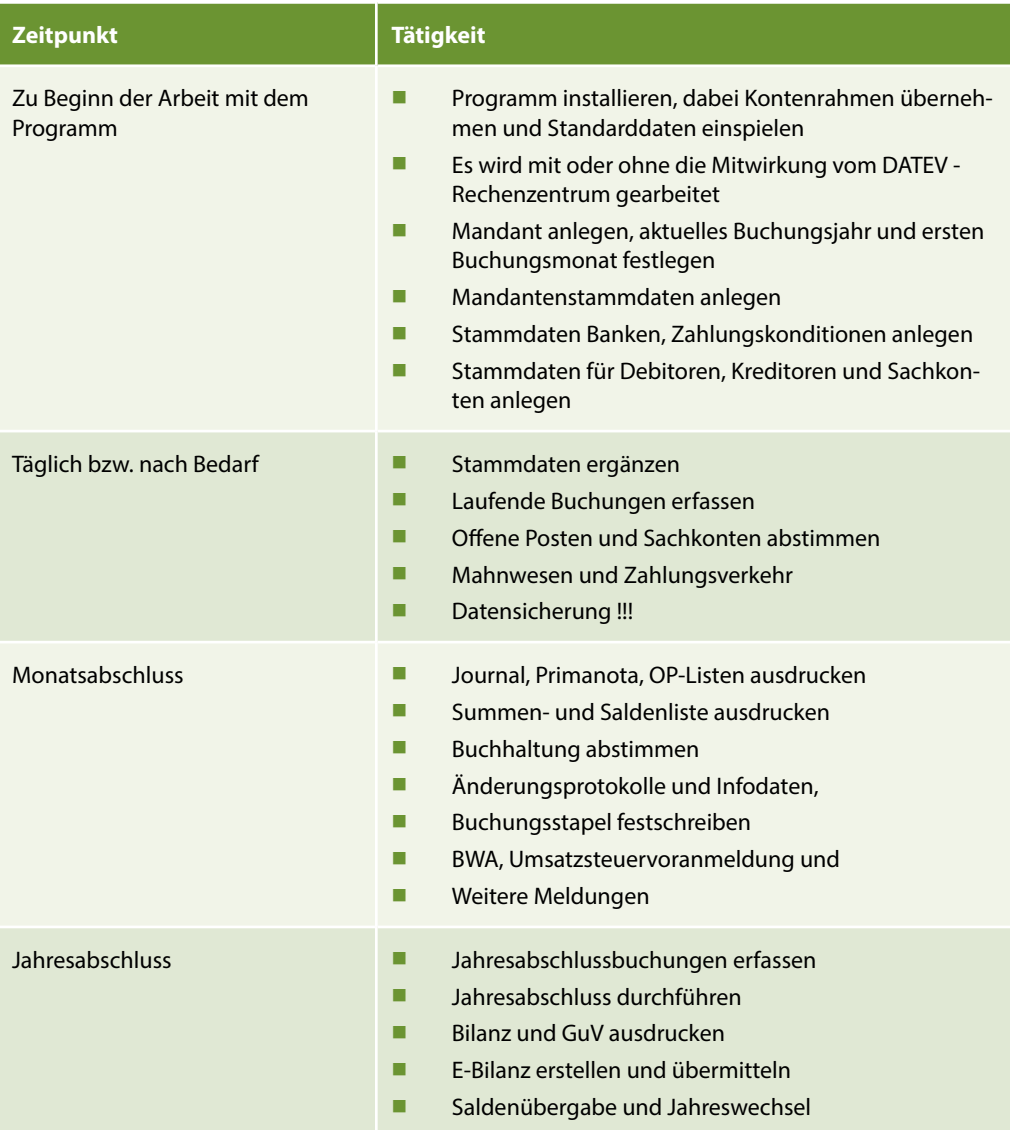

# **20.1 Abschreibungen**

## **Grundlagen**

Im Folgenden geht es jetzt um die Jahresabschlussbuchungen, die am Ende des Jahres durchgeführt werden. Mit Abschreibungen werden Wertminderungen buchhalterisch als Kosten erfasst, und zwar von Teilen des Anlagevermögens ( z. B. Maschinen, Fahrzeuge ) oder des Umlaufvermögens (Forderungen, Vorräte).

Werden Anlagegüter verkauft, muss zunächst u.a. die Abschreibung gebucht werden. Daher werden in diesem Kapitel zunächst Informationen zum Verfahren der Abschreibung geliefert. Bei Abschreibungen sind zu unterscheiden:

- Gegenstand der Abschreibung
- Die Bemessungsgrundlage
- Die Berechnungsmethode und
- Die Verbuchung.

### **Gegenstand der Abschreibung**

In diesem Kapitel geht es um abnutzbare Gegenstände des Anlagevermögens.

### **Bemessungsgrundlage**

Die Abschreibung wird zeitgebunden vorgenommen, d.h. die Abschreibungsbeträge werden auf einen bestimmten Zeitraum verteilt. Diesen Zeitraum nennt man Nutzungsdauer. Die Nutzungsdauer wird vom Finanzamt vorgeschrieben. Es muss amtliche Tabellen bereitstellen, aus der die Nutzungsdauer abgeleitet werden kann.

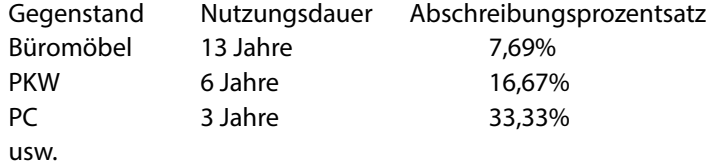

### **Berechnungsmethode**

Berechnet werden können die Abschreibungsbeiträge nach der linearen (gleich bleibenden) oder der degressiven (Buchwert-AfA) Methode. Bei beiden Berechnungen müssen zunächst Anschaffungskosten und Nutzungsdauer festgelegt werden.

### **Hinweise:**

 Im Jahr 2008 wurde die degressive Abschreibungsform abgeschafft und es durfte nur noch linear abgeschrieben werden.

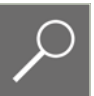

- Mit dem 01.01.2009 ist die geometrisch-degressive Abschreibungsform wieder eingeführt worden. Hierbei gilt ein neuer AfA-%. Bei einem AHK-Datum >= 01.01.2009 wird in Abhängigkeit der Nutzungsdauer der 2,5 fache lineare AfA-%, maximal jedoch 25% gebildet.
- Seit dem 01.01.2011 ist sie wiederum abgeschafft.

Bei der linearen Abschreibung werden die Anschaffungskosten gleichbleibend auf die Nutzungsdauer verteilt. Bei einer 5-jährigen Nutzungsdauer ergibt das einen jährlich konstanten Abschreibungssatz von 20%. Er wird dabei bis auf einen Erinnerungswert von 1 EUR abgeschrieben.

### **Verbuchungsmethode**

Da Abschreibungen Kosten darstellen, müssen diese auf ein Aufwandkonto gebucht werden, damit sie in der Gewinn- und Verlustrechnung aufgeführt werden können. Die Abschreibungsbeträge werden nach der direkten Methode gebucht. Dabei wird direkt mit dem Aufwandskonto Abschreibungen und dem Bestandskonto der Anlage gebucht.

### **Geringwertige Wirtschaftsgüter**

Einen Sonderfall der Abschreibungsverfahren stellen geringwertige Wirtschaftsgüter (GWG) dar. Sie können im Jahr der Anschaffung abgeschrieben werden, allerdings nur dann, wenn es sich um bewegliche Anlagegüter handelt und der Anschaffungswert höher ist als 250 EUR und nicht über 800 EUR netto liegt (vor dem 01.01.2018 höher als 150 EUR und nicht über 410 EUR). Alternative 1 der Abschreibungsmethode GWG nach dem Wahlrecht.

Entscheidet sich der Unternehmer / das Unternehmen nach dem Wahlrecht für die Alternative 2: Buchwert des GWGs größer als 250 EUR (vor dem 01.01.2018 150 EUR) und kleiner als 1.000 EUR netto, so muss über das Konto Wirtschaftsgüter Sammelposten gebucht werden. Der Abschreibungsbetrag ist anschließend auf 5 Jahre zu verteilen.

Firma Perm GmbH nutzt zurzeit noch die Alternative 2 für das Jahr 2022, kann dies allerdings ab dem 01.01.2023 ändern.

Abschreibungen sind grundsätzlich pro rata temporis (zeitanteilige monatliche Abschreibung) zu buchen. Beispiel: Wird ein Anlagegut am 01.07.2022 erworben, dürfen in diesem Jahr nur 6/12 (also sechs Monate) abgeschrieben werden.

## **Abschreibungen von neu angeschafften Anlagegütern**

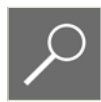

**Hinweis**: Die komplette Abschreibung darzustellen mit Anlagespiegel etc. würde den Rahmen dieser Unterlage sprengen.

### **Ausgangssituation 1**

In unserer Firma Perm GmbH sollen jetzt die Abschreibungen von den neu angeschafften Anlagegütern, den GWG Sammelposten und dem Anlageverkauf durchgeführt werden.

Am 15.02.2022 wurde ein neuer Farbkopierer mit einem Anschaffungswert von 4.909,31 EUR angeschafft. Am Ende des Jahres soll jetzt die Abschreibung auf den Kopierer gebucht werden.

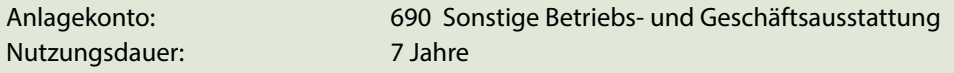

Abschreibungsart: lineare Abschreibung Abschreibungsprozentsatz: 14,29%

### **Die jährliche Abschreibung errechnet sich wie folgt:**

Der Anschaffungswert 4.909,31 EUR geteilt durch die Nutzungsdauer von 7 Jahren ergibt einen jährlichen Abschreibungsbetrag von 701,33 EUR.

Angeschafft wurde der Kopierer am 15.02.2022. Er darf daher nicht mit dem jährlichen Abschreibungsbetrag, sondern mit dem anteiligen Abschreibungswert von 11 Monaten für das Jahr 2022 abgeschrieben werden.

**Berechnungsformel:** Jährlicher Abschreibungsbetrag von 701,33 EUR geteilt durch 12 Monate ergibt einen monatlichen Abschreibungsbetrag von 58,44 EUR.

**Anteilige Abschreibung für das Jahr 2022:** 

11 Monate mal monatlicher Abschreibungsbetrag von 58,44 EUR ergibt einen anteiligen Abschreibungsbetrag von 642,89 EUR, kaufmännisch gerundet 643,00 EUR.

Dieser Abschreibungswert kann im Anschluss gebucht werden. Für den allgemeinen Buchungssatz gilt:

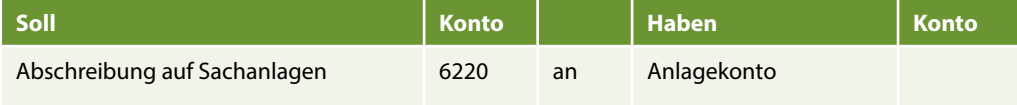

Weitere Abschreibungskonten: *Abschreibung auf Kfz 6222*, *Abschreibung auf Gebäude Konto 6221*.

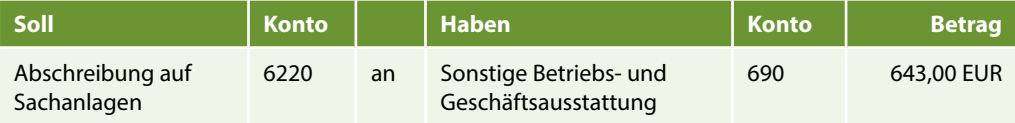

### **Übung 1: Abschreibungen buchen**

### **Aufgabe 1**

 Legen Sie einen neuen Buchungsstapel für den Monat Dezember mit der Bezeichnung Abschlussbuchungen mit Ihrem Diktatkürzel an.

### **Aufgabe 2**

 Buchen Sie - wie im Bild auf der nächsten Seite dargestellt - die Abschreibung mit Buchungsdatum 31.12.2022 und übernehmen Sie anschließend die Buchung.

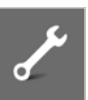